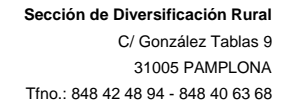

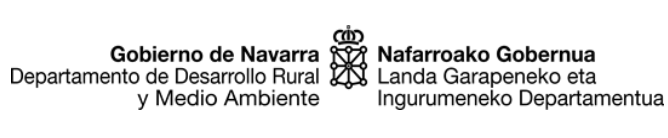

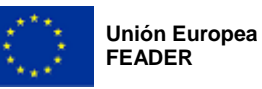

# **SGA-NA\_Captura (CANAZR)**

Aplicación informática de captura de solicitudes de ayuda

# **Manual de usuario/a**

SUBMEDIDA 6.2 (PDR NAVARRA 2014-2020)

Creación de empresas para actividades no agrarias en zonas rurales (CANAZR)

Convocatoria 2023

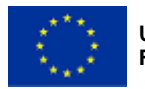

## ÍNDICE:

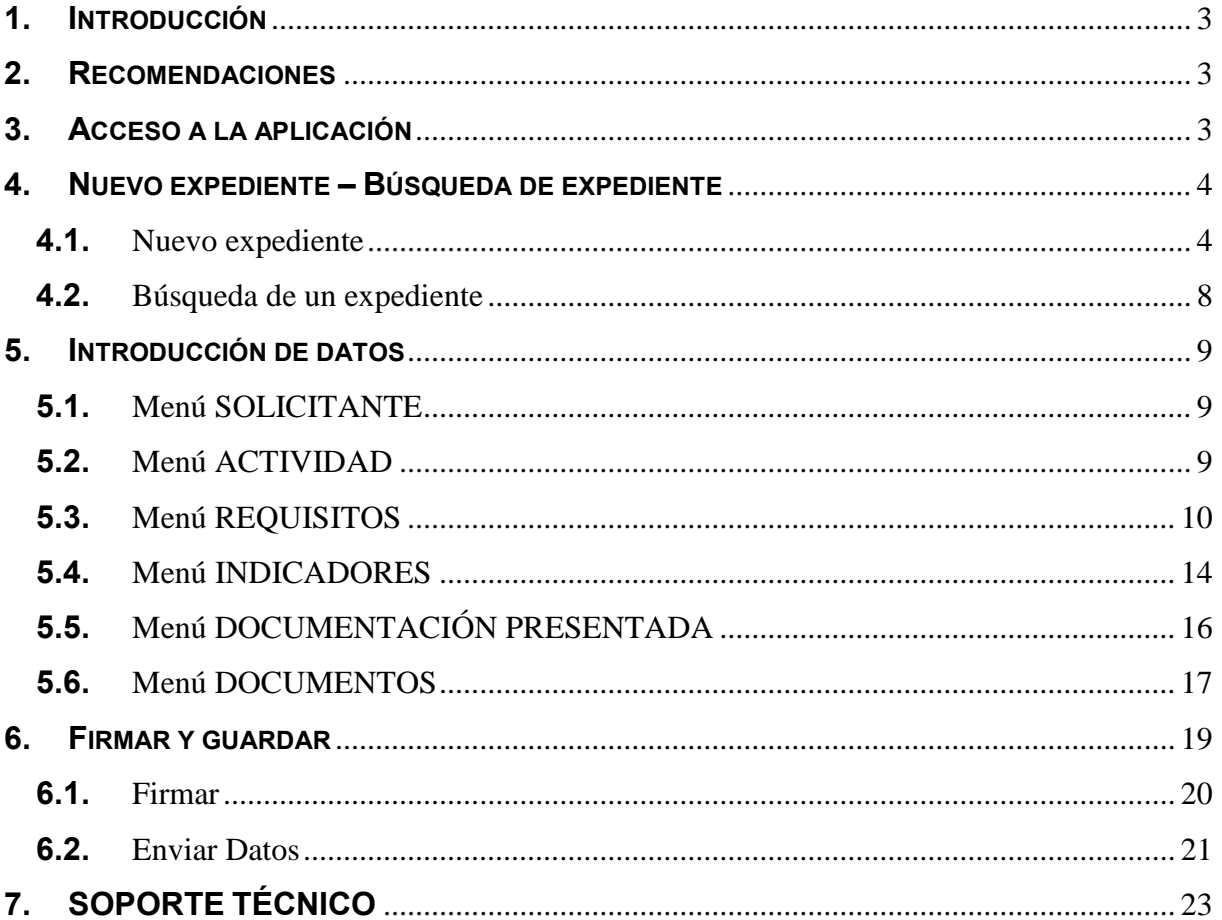

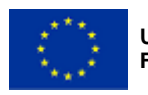

Gobierno de Navarra<br>Departamento de Desarrollo Rural y Medio Ambiente

Nafarroako Gobernua Landa Garapeneko eta Ingurumeneko Departamentua

## <span id="page-2-0"></span>**1. INTRODUCCIÓN**

El presente documento pretende ser una guía para realizar la solicitud de ayuda de la submedida 6.2 "Creación de empresas para actividades no agrarias en zonas rurales", del Programa de Desarrollo Rural de Navarra 2014-2020, a través de la aplicación informática SGA-NA.

La aplicación SGA-NA es la herramienta informática en línea, preparada para poder tramitar las solicitudes de ayuda. En esta guía se explica cómo se organiza, sus diferentes menús, secciones y campos a rellenar.

## <span id="page-2-1"></span>**2. RECOMENDACIONES**

Tenga en cuenta las siguientes recomendaciones:

- Conviene comenzar a tramitar la solicitud de ayuda en cuanto se ha decidido presentarla, aun cuando no se disponga de todos los documentos que debe entregar. Crear el expediente en SGA-NA con antelación, facilitará la solución de posibles problemas informáticos que puedan sucederle, y evitará que, por falta de tiempo para solucionarlos, no pueda entregar la solicitud en plazo.
- En SGA-NA, no es necesario tramitar la solicitud de ayuda de una vez. Puede entrar en la aplicación, crear un nuevo expediente, e ir incorporando la información y la documentación poco a poco, mientras esté abierto el plazo de ayudas. El expediente queda en el estado de "borrador", y la solicitud no queda tramitada oficialmente hasta que termine el proceso de "Firmar y guardar". Si usted finalmente decide no presentar la solicitud de ayuda, el expediente en borrador y todos los datos introducidos quedarán borrados una vez finalice el plazo de presentación.
- Una vez que se "Firma y guarda" la solicitud de ayuda y se genera el correspondiente resguardo (Informe de solicitud), ya no se puede modificar los datos introducidos en la herramienta informática.

## <span id="page-2-2"></span>**3. ACCESO A LA APLICACIÓN**

Se puede acceder desde:

- el botón TRAMITAR de la web de la ayuda en Trámites de [www.navarra.es.](http://www.navarra.es/)
- \* a través del siguiente enlace:

<https://administracionelectronica.navarra.es/SGANABasicoInternet/Acceso.aspx>

La solicitud la puede tramitar:

- **La propia persona solicitante.** 
	- Para lo cual, debe identificarse mediante una de las siguientes vías:
	- DNI electrónico.
	- Certificado digital ([www.navarra.es/home\\_es/Servicios/Recursos/entidades+validas+certificacion.htm](http://www.navarra.es/home_es/Servicios/Recursos/entidades+validas+certificacion.htm)).
	- NIF y PIN de Hacienda Navarra ([www.navarra.es/home\\_es/Servicios/ficha/3096/Gestion-del-PIN](http://www.navarra.es/home_es/Servicios/ficha/3096/Gestion-del-PIN)).
- Una entidad colaboradora.

La entidad colaboradora ha suscrito un convenio de colaboración con el Departamento de Desarrollo Rural, Medio Ambiente y Administración Local y puede prestar el servicio de cumplimentar, presentar y registrar la solicitud de ayuda a una persona solicitante. Debe cumplir lo siguiente:

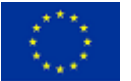

- Las personas solicitantes autorizarán al gestor de la entidad colaboradora para que, en su nombre, firme digitalmente la solicitud.
- La entidad colaboradora deberá guardar una copia de dicha autorización, firmada por la persona solicitante.

## <span id="page-3-0"></span>**4. NUEVO EXPEDIENTE – BÚSQUEDA DE EXPEDIENTE**

Una vez que se ha accedido a SGA-NA, se puede crear un nuevo expediente o buscar uno ya creado.

### <span id="page-3-1"></span>**4.1. Nuevo expediente**

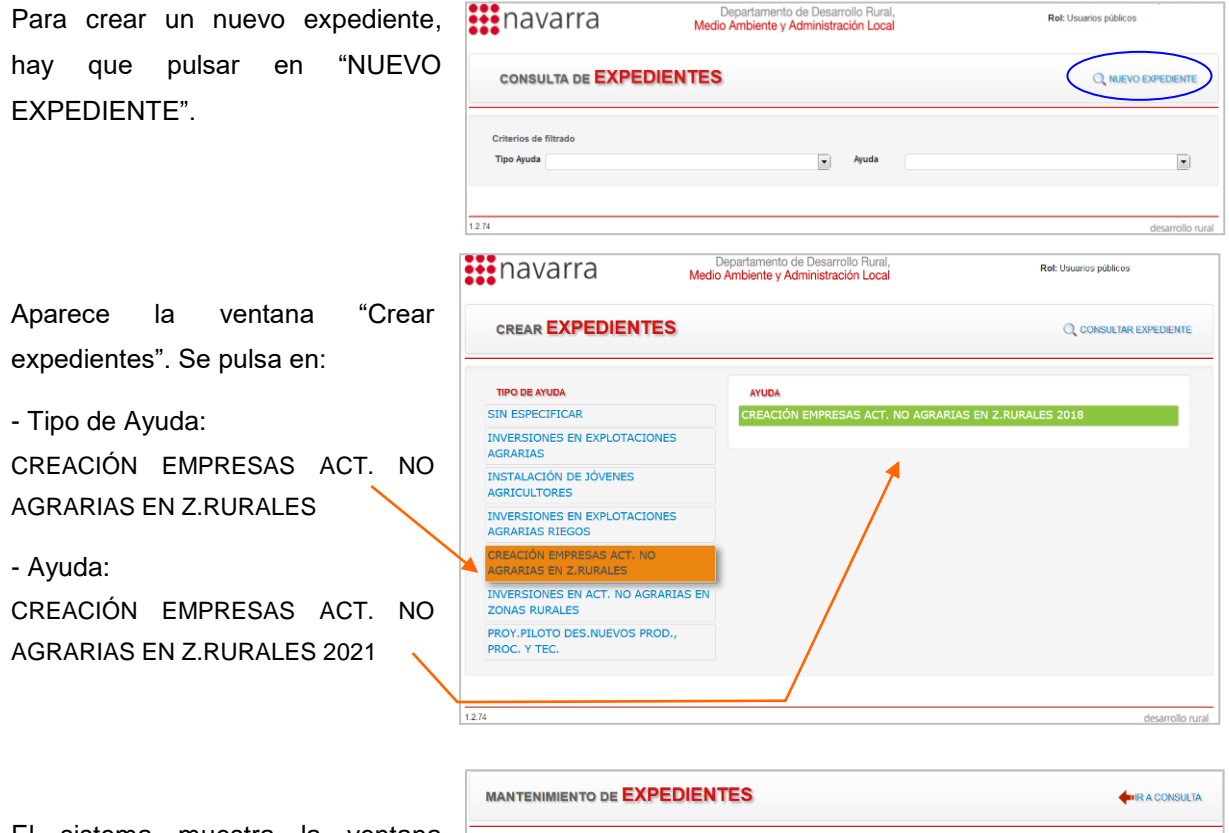

El sistema muestra la ventana "Mantenimiento de expedientes – Datos de personas" donde se deben introducir los siguientes datos básicos:

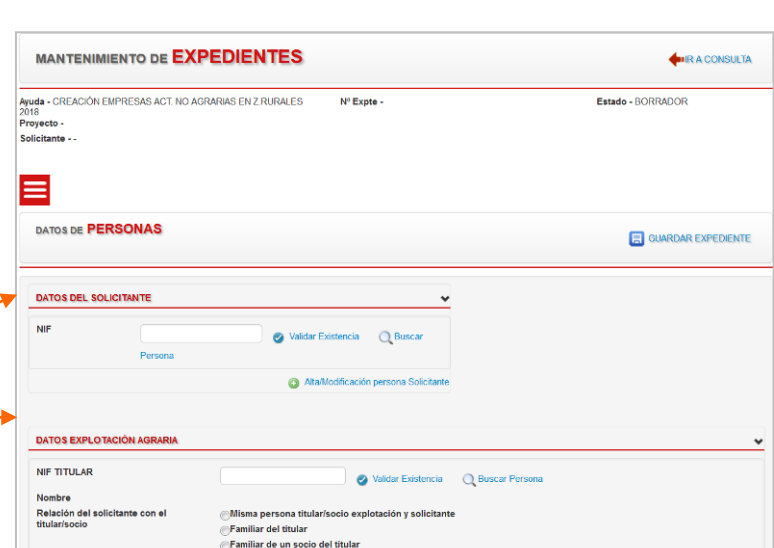

- Datos del solicitante
- Datos explotación agraria

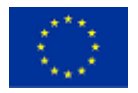

cip<br>Gobierno de Navarra<br>Departamento de Desarrollo Rural<br>y Medio Ambiente<br>y Medio Ambiente y Medio Ambiente

**NIF** 

Nafarroako Gobernua Landa Garapeneko eta Ingurumeneko Departamentua

**Buscar Persona** 

Cancelar

Es necesario introducir los date ales va que no se tienen lo

#### **Datos del solicitante**

Para rellenar la persiana "Datos del solicitante":

1º Se introduce el NIF

2º Se pulsa en "validar existencia"

También podría "Buscar persona" si ya ha sido introducida anteriormente, o pulsar "Alta/Modificación".

S DE PERSONAS

 $11111111H$ 

DATOS DEL SOLICITANTE

SGA-NA nos avisa de que es una nueva persona y es necesario introducir los datos personales de la misma.

Para ello, se pulsa de nuevo en "validar existencia".

∞ Para que desaparezca el aviso, se puede pulsar directamente sobre él una vez.

Aparece la ventana "Nueva persona" para completar los campos de los datos personales de la persona solicitante: NIF, nombre, apellido, 1 teléfono, fecha de nacimiento y sexo, son obligatorios.

Se recomienda también indicar un correo electrónico.

∞ Los campos con asterisco son obligatorios.

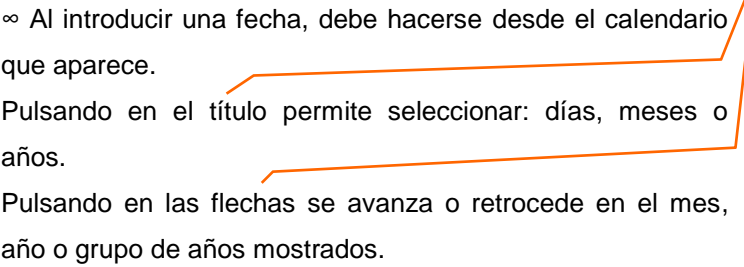

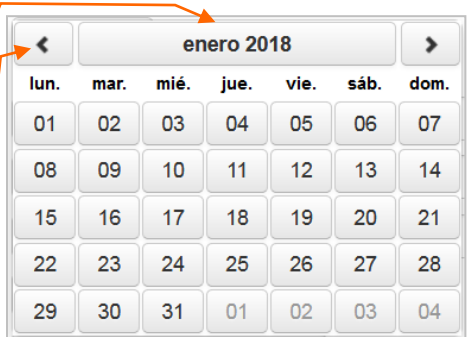

Alta/Modificación persona Solicitante NUEVA PERSONA 1111111H Malidar Existencia

Validar Existen

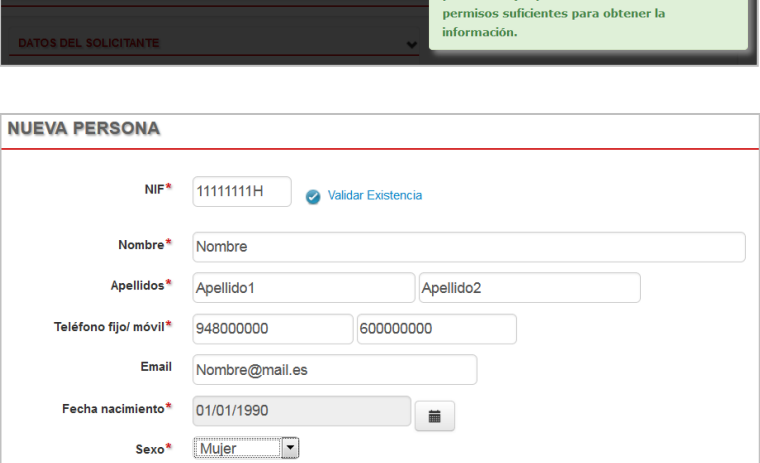

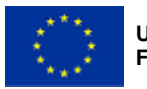

**Unión Europea FEADER**

Gobierno de Navarra<br>Departamento de Desarrollo Rural<br>V Medio Ambiente y Medio Ambiente

Nafarroako Gobernua Landa Garapeneko eta Ingurumeneko Departamentua

Se introduce a su vez, pulsando el botón AÑADIR, el domicilio (al que se enviarán las diferentes notificaciones) y la domiciliación o cuenta bancaria donde se desea que se domicilie el pago, en caso de concederse la ayuda.

Se selecciona el domicilio y domiciliación introducidos  $(\Box)$  y se pulsa en GUARDAR.

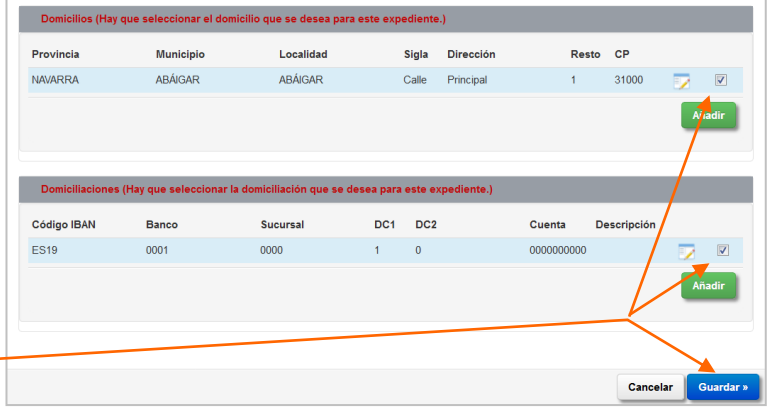

El sistema avisa de que "la persona se ha insertado correctamente" o avisa de si hay algún error.

#### **Datos explotación agraria**

Para rellenar la persiana "Datos explotación agraria":

1º Se introduce el NIF del titular de la explotación agraria, tal y como se indica en el REAN (Registro de Explotaciones Agrarias de Navarra)

2º Se pulsa en "validar existencia" e introducen los datos, como se ha realizado con los datos del solicitante.

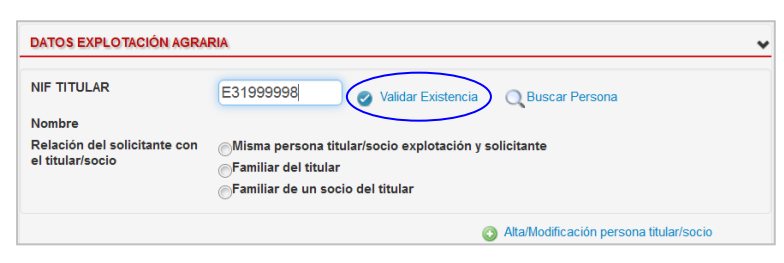

3º Se selecciona la relación de la persona solicitante con dicho titular:

- Misma persona titular y solicitante

- Familiar de un titular persona física (hay que añadir el parentesco)

- Familiar de un socio de un titular persona jurídica (hay que añadir el NIF de la persona física de la que es titular e indicar el parentesco)

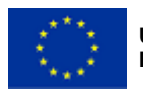

Gobierno de Navarra Sonafarroako Gobernua<br>Departamento de Desarrollo Rural XIX Landa Garapeneko eta y Medio Ambiente

Ingurumeneko Departamentua

#### **Guardar expediente**

Completados todos los campos, estos aparecen cumplimentados en la ventana "Mantenimiento de expedientes – Datos de personas". Si se desean modificar, puede hacerse pulsando en los botones de "Alta/Modificación". Por último, para crear el expediente, se pulsa en "GUARDAR EXPEDIENTE".

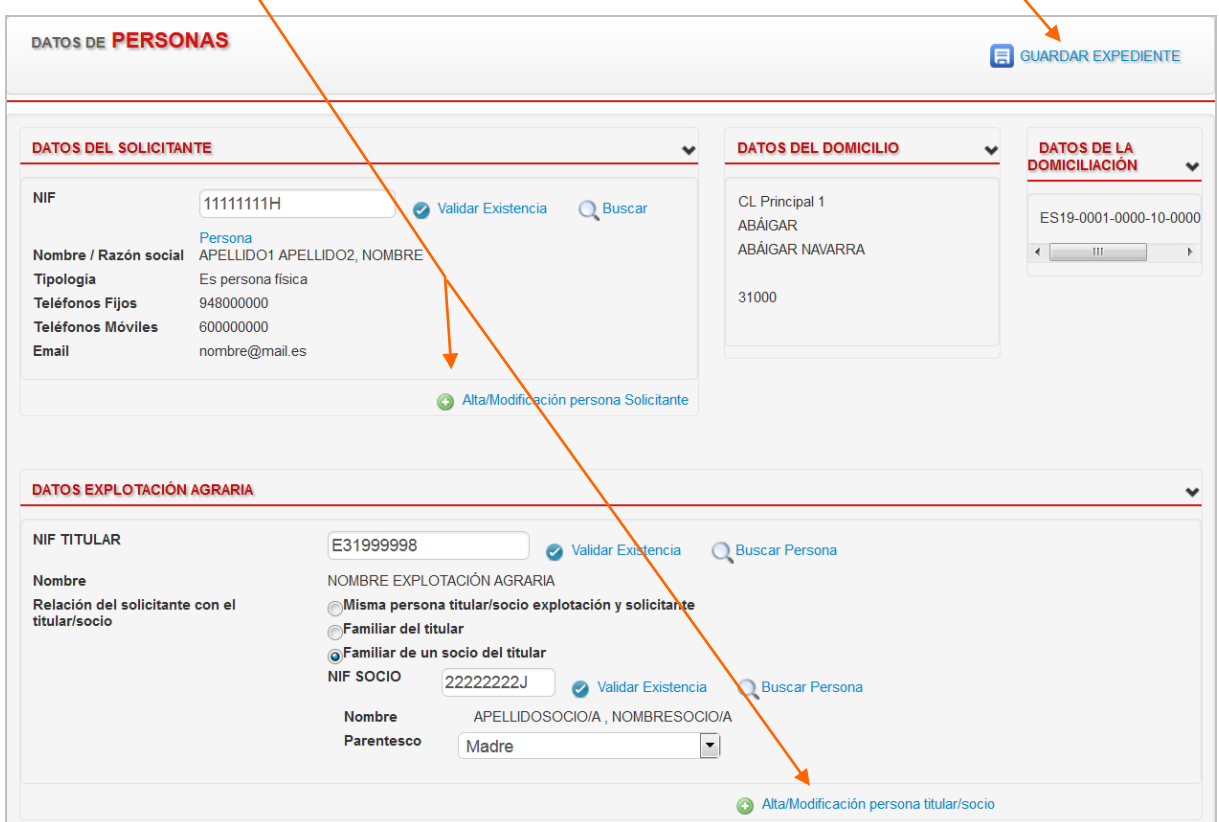

El sistema avisa de que "el expediente se ha guardado correctamente" o avisa de si hay algún error.

A su vez, en la cabecera del expediente se completan los datos de la persona solicitante (NIF, Nombre y Apellidos), se asigna número de expediente y el estado del expediente (Borrador).

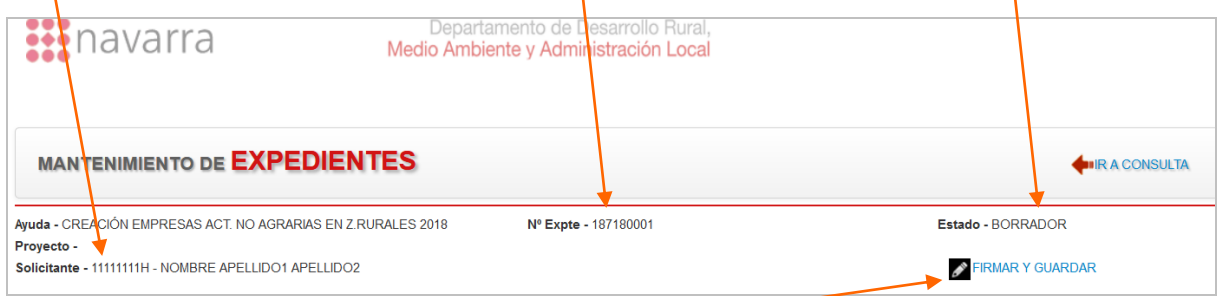

Además, aparece el botón FIRMAR Y GUARDAR, mediante el cual se finaliza el expediente y se presenta oficialmente la solicitud de ayuda.

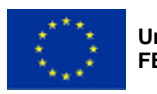

Gobierno de Navarra SCA Nafarroako Gobernua<br>Departamento de Desarrollo Rural XCS Landa Garapeneko eta<br>y Medio Ambiente Magurumeneko Departamentua

## <span id="page-7-0"></span>**4.2. Búsqueda de un expediente**

Para buscar un expediente ya creado, se selecciona en "Criterios de filtrado":

 $\overline{a}$ 

- Tipo de Ayuda:

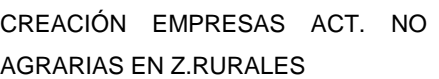

- Ayuda:

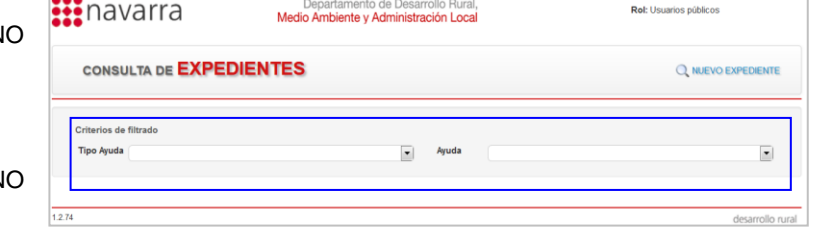

CREACIÓN EMPRESAS ACT. N AGRARIAS EN Z.RURALES 2021

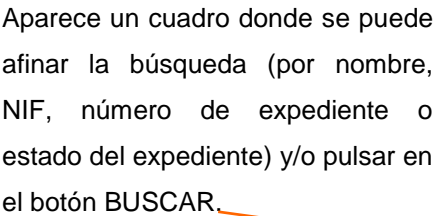

Aparecerán los expedientes resultado de la búsqueda, abajo, en una tabla.

Para acceder, se pulsa en la flecha.

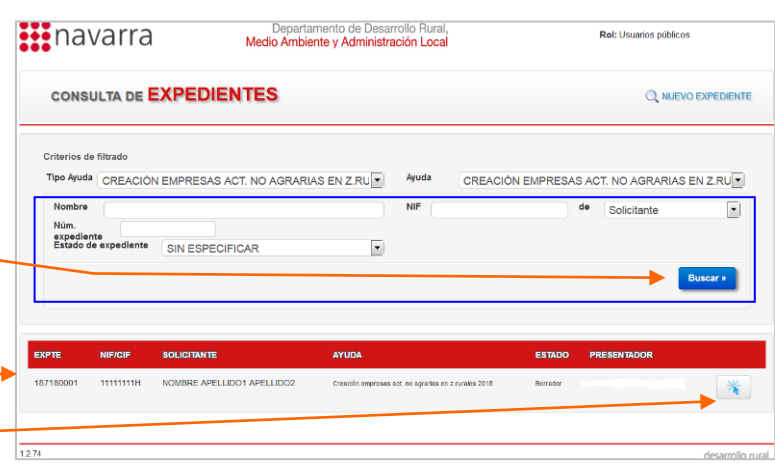

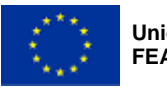

Gobierno de Navarra Gobierno de Navarra<br>8 Departamento de Desarrollo Rural<br>8 Medio Ambiente y Medio Ambiente

Nafarroako Gobernua Landa Garapeneko eta Ingurumeneko Departamentua

**CHRACONSULTA** 

Estado - BORRADO

 $\sqrt{\text{FIR}}$ 

# <span id="page-8-0"></span>**5. INTRODUCCIÓN DE DATOS**

Una vez creado el expediente, en la ventana MANTENIMIENTO DE EXPEDIENTES hay un Menú, desplegable al pulsarlo, con los siguientes apartados:

- Captura: Solicitante, Actividad, Requisitos, Indicadores y Documentación presentada - Documentos: Documentos

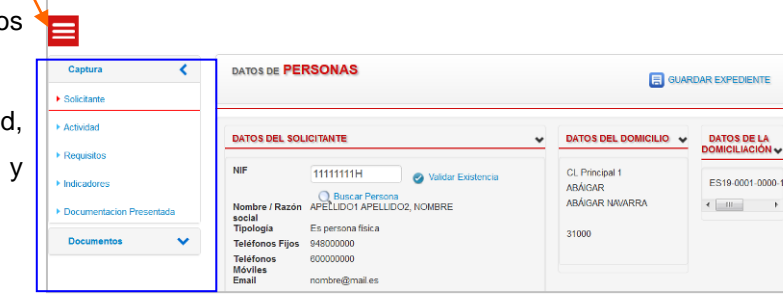

Nº Expte - 187180001

Los datos a introducir en cada uno de los menús se detallan en los siguientes apartados.

## <span id="page-8-1"></span>**5.1. Menú SOLICITANTE**

Incluye los datos introducidos al crear el expediente, que pueden modificarse si fuese necesario.

MANTENIMIENTO DE **EXPEDIENTES** 

|-<br>Ayuda - CREACIÓN EMPRESAS ACT. NO AGRARIAS EN Z.RURALES<br>|2018

RE APELLIDO1 APELLIDO:

## <span id="page-8-2"></span>**5.2. Menú ACTIVIDAD**

Aquí se introducen los datos para la actividad a crear por la que se solicita la ayuda. En primer lugar hay que introducir los siguientes datos generales:

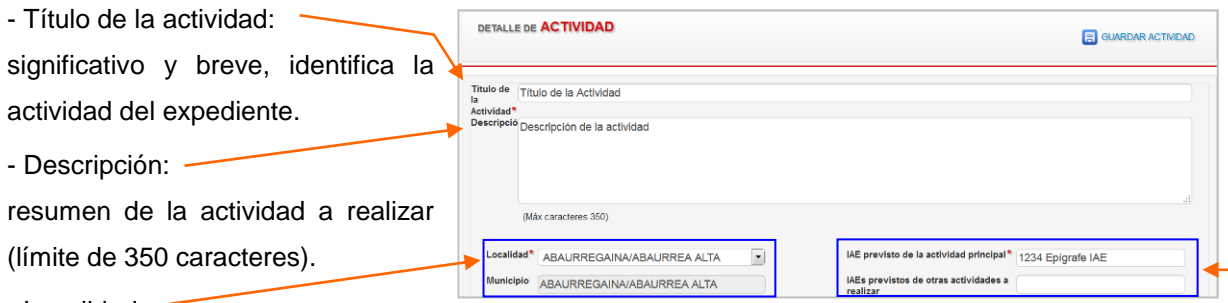

- Localidad:

donde se va a realizar la actividad o tener su sede. Se elige uno del listado desplegable de localidades de Navarra. El usuario seleccionará uno de ellos, en función de donde vaya a desarrollarse la nueva actividad por la que se está solicitando la ayuda. El municipio se completa de manera automática.

- IAE previsto de la actividad principal:

epígrafe del Impuesto de actividades económicas de la nueva actividad principal en la que se va a dar de alta.

- IAE previsto de otras actividades a realizar:

otros epígrafes del impuesto de actividades económicas, distintos al principal, en la que se vaya a dar de alta.

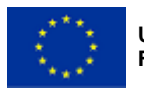

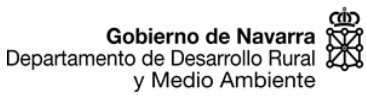

Nafarroako Gobernua Landa Garapeneko eta Ingurumeneko Departamentua

En segundo lugar, se introduce información sobre cómo financiará las inversiones o gastos que podría efectuar en el desarrollo del plan empresarial.

#### **Financiación de la inversión o gasto a efectuar**

Se completan los siguientes datos:

- Fondos propios: Importe financiado mediante fondos propios de la persona solicitante.

- Préstamos:

Importe financiado mediante préstamos.

El total de la inversión o gasto a efectuar se calcula de forma automática por la aplicación.

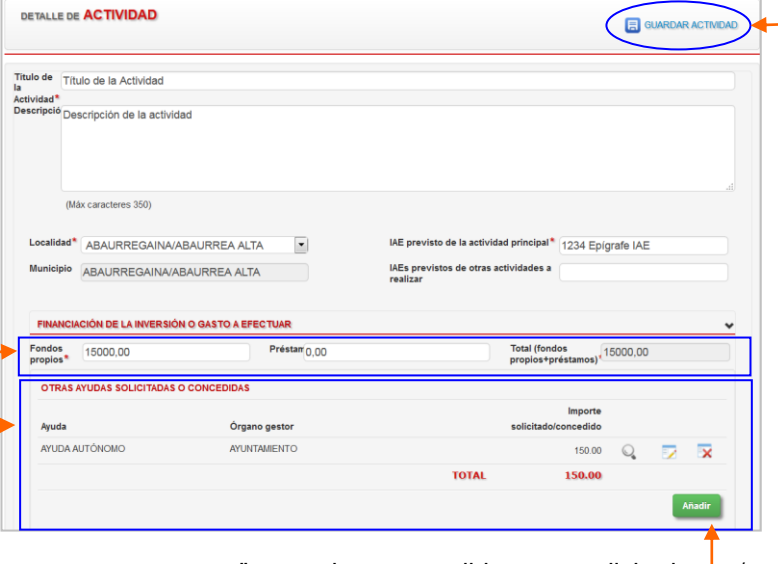

Por otra parte, se debe informar

sobre "OTRAS AYUDAS SOLICITADAS O CONCEDIDAS" que hayan podido ser solicitadas y/o concedidas para realizar la actividad indicada. Para introducir una ayuda, se pulsa el botón AÑADIR y aparece un recuadro llamado "DESCRIPCIÓN" donde se debe indicar qué ayuda se ha solicitado o recibido, el órgano gestor de la ayuda, así como el importe solicitado o concedido.

Una vez completado el menú ACTIVIDAD, se debe pulsar en GUARDAR ACTIVIDAD, para guardar los datos introducidos e ir al siguiente menú.

### <span id="page-9-0"></span>**5.3. Menú REQUISITOS**

El menú REQUISITOS contiene los siguientes apartados:

- Declaración:

donde se indican los requisitos que se cumplen o no para acceder a la ayuda.

- Criterios de selección:

donde se indican los criterios de selección por los que se solicita que se puntúe el expediente.

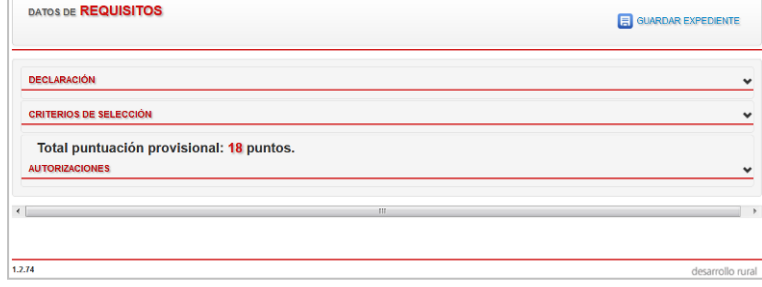

- Autorizaciones:

donde se da o no autorización al órgano gestor para la consulta de datos relativos al expediente.

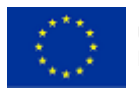

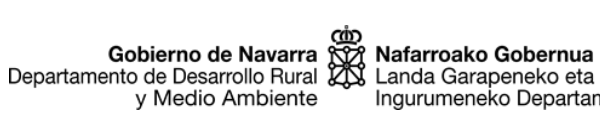

Ingurumeneko Departamentua

#### **Declaración**

Se debe ir marcando SI o NO en cada uno de los requisitos indicados, según lo indicado en cada frase. Es obligatorio cumplimentar todos.

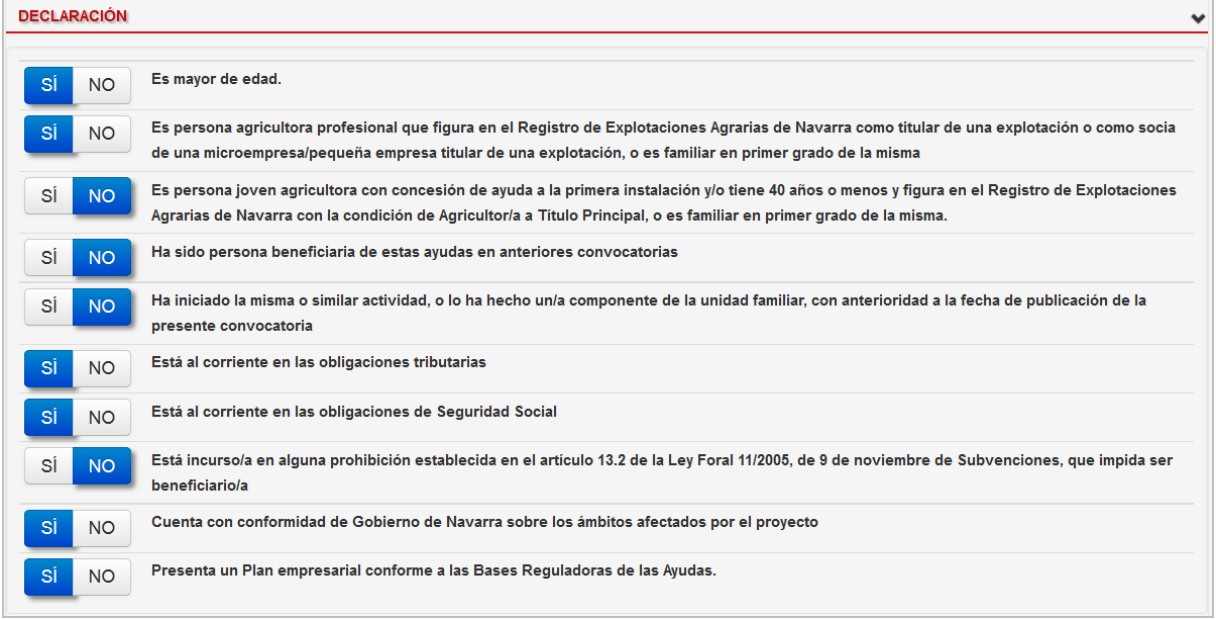

Puede salir el siguiente aviso si alguno de los requisitos obligatorios no se cumple:

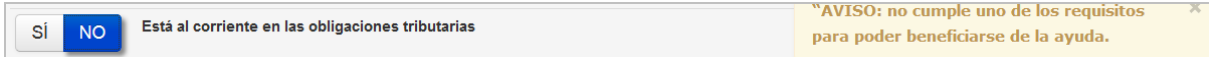

#### **Criterios de selección**

Se debe ir marcando SI o NO en cada uno de los criterios de selección, que se presentan ordenados según los apartados indicados en las bases reguladoras. Es obligatorio cumplimentar todos.

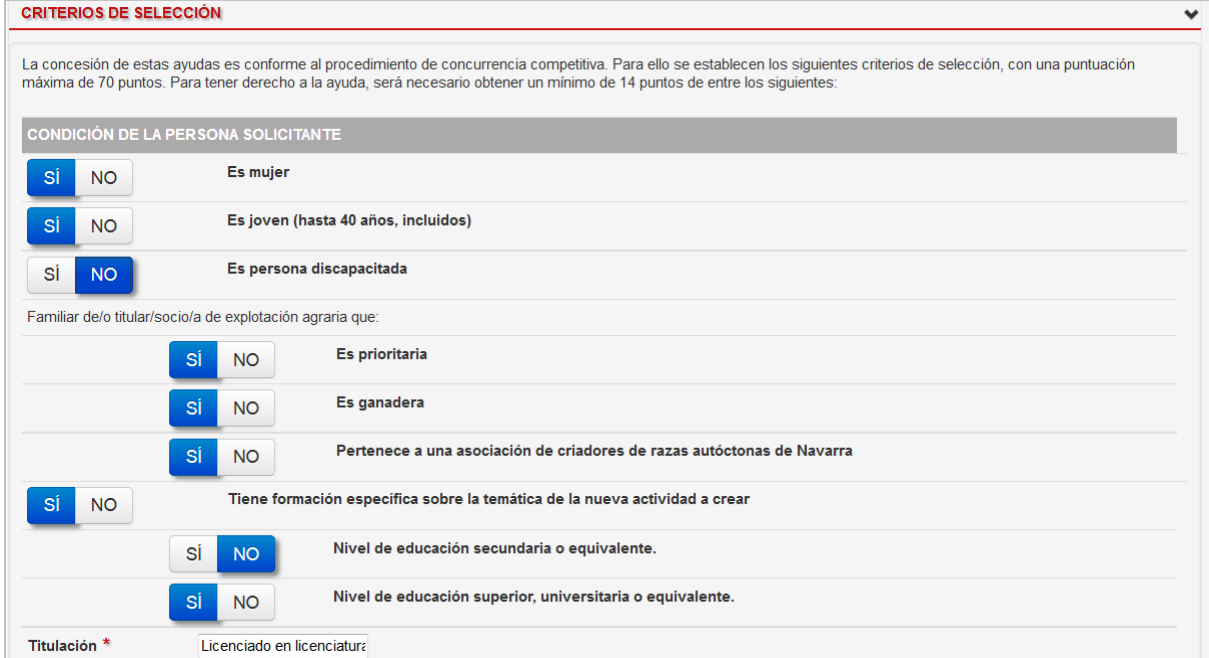

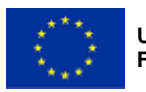

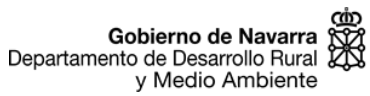

Nafarroako Gobernua Landa Garapeneko eta Ingurumeneko Departamentua

UBICACION DE LA NUEVA ACTIVIDAD

ABAURREGAINA/ABAURREA ALTA Municipio

El municipio y los puntos que le corresponden se calculan automáticamente, en función en lo indicado en el menú ACTIVIDAD.

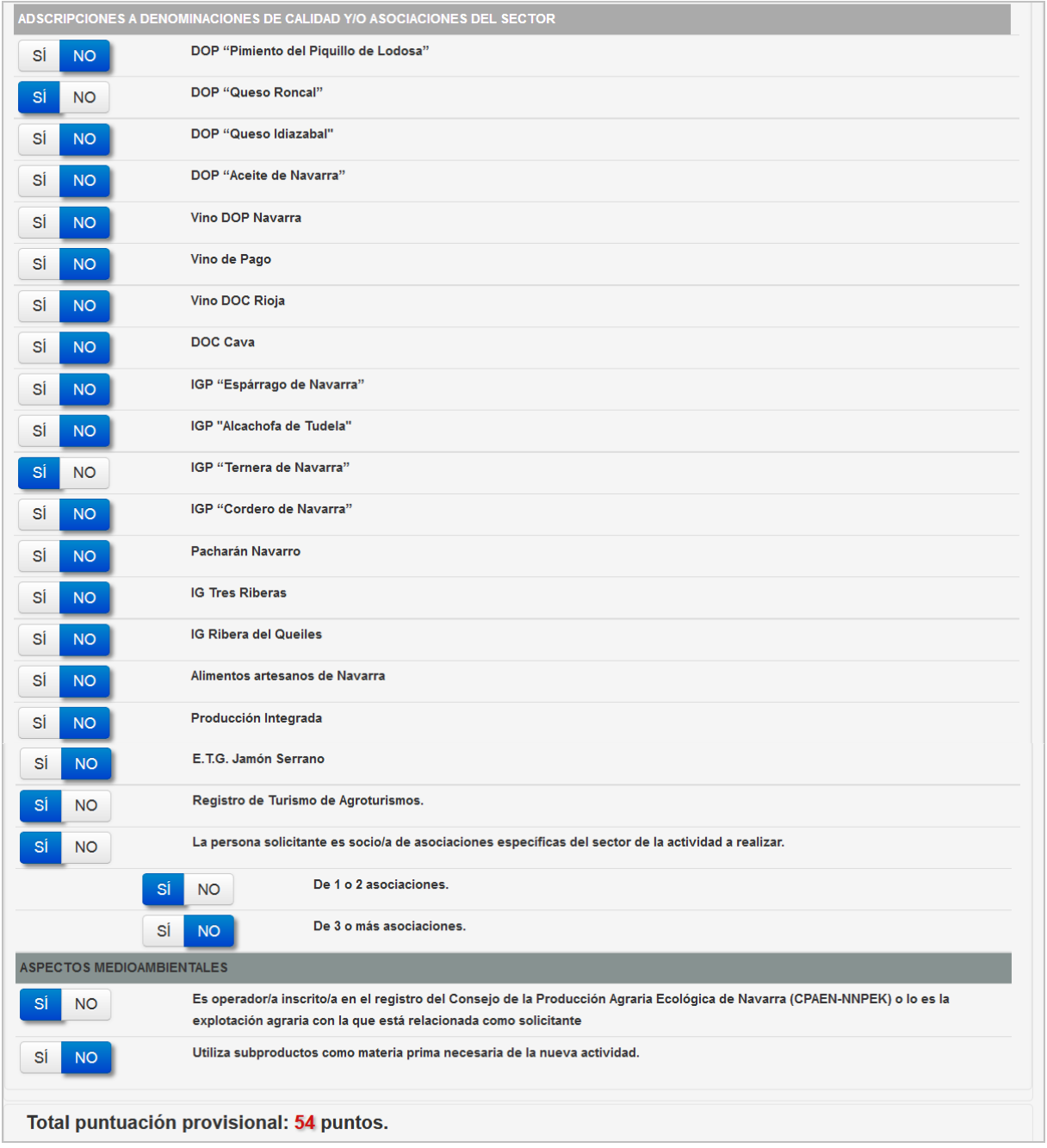

Según se van marcando los criterios de selección, se actualiza el total de puntos provisional que acumula. Este dato es orientativo.

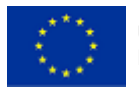

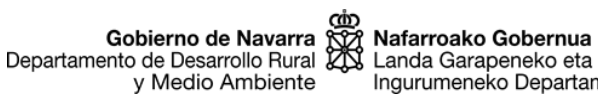

Ingurumeneko Departamentua

#### **Autorizaciones**

Se debe ir marcando SI o NO, según se autoriza o no a la Sección de Diversificación Rural a consultar los datos de otras unidades de la Administración, necearios para tramitar el expediente.

En caso de marcar NO para alguna de las unidades, la persona solicitante se compromete a proporcionar junto a la solicitud de ayuda el documento o información indicada, y a actualizarla cuando ésta cambie, para que el expediente pueda ser tramitado.

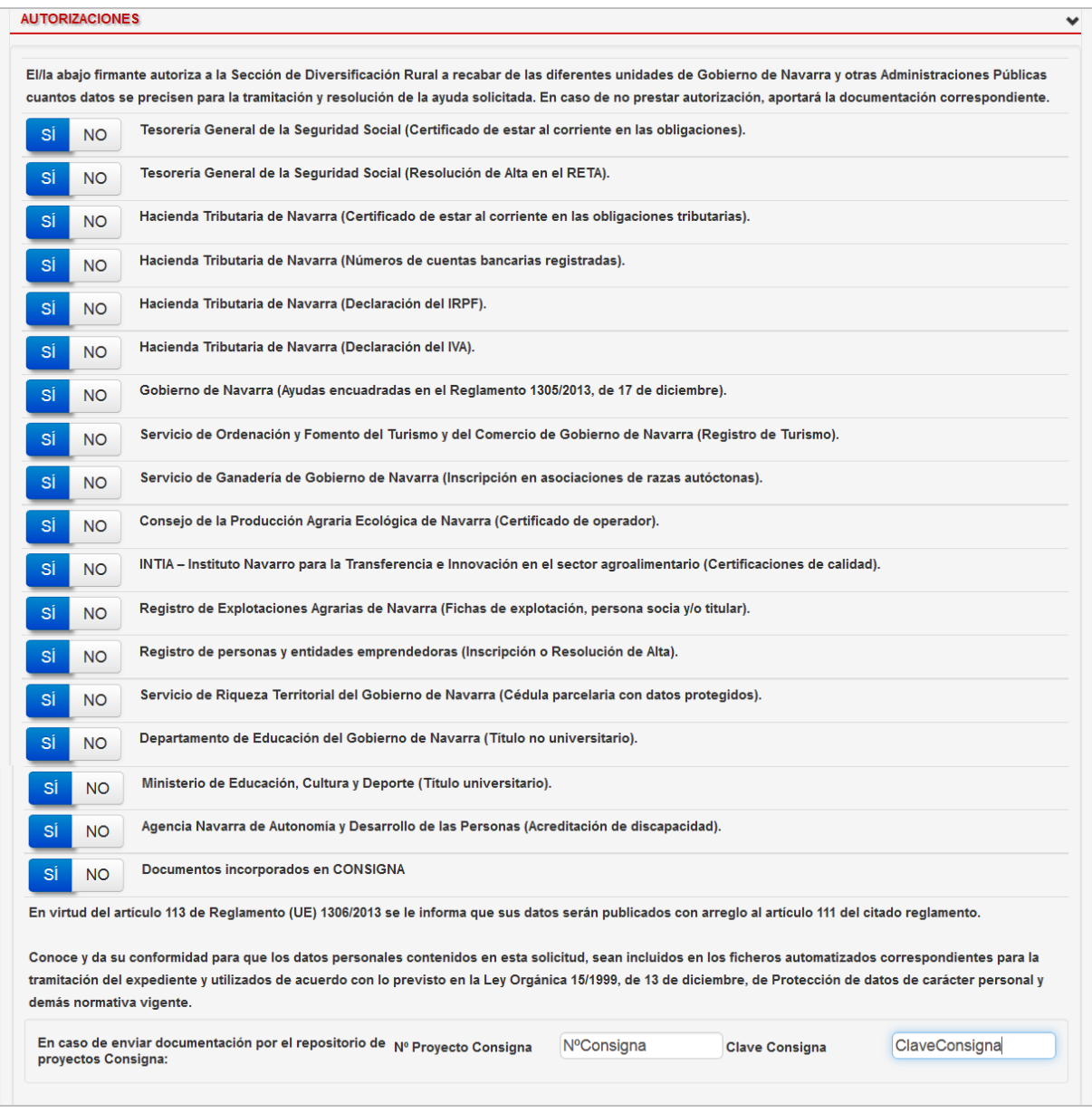

Una vez completo el menú REQUISITOS, se debe pulsar en GUARDAR EXPEDIENTE, para guardar los datos introducidos e ir al siguiente menú.

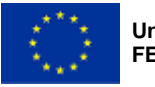

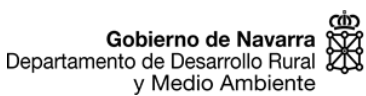

## <span id="page-13-0"></span>**5.4. Menú INDICADORES**

El menú INDICADORES contiene los siguientes apartados:

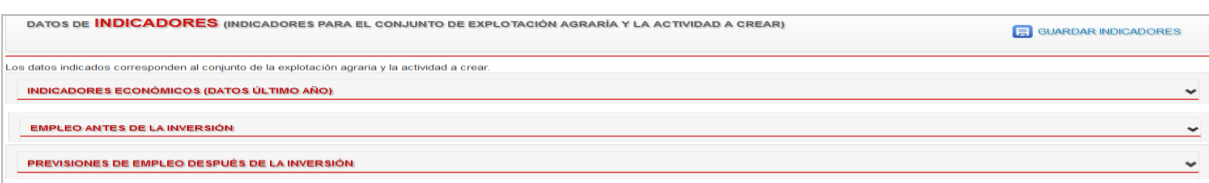

- Indicadores económicos: donde se indican los datos económicos de la explotación agraria y la nueva actividad.

- Empleo antes de la inversión: donde se indican las personas que trabajan actualmente en la explotación agraria, según lo indicado en el Plan empresarial.

- Previsiones de empleo después de la inversión: donde se indican las personas que van a trabajar en el conjunto de la explotación agraria y la actividad creada, según lo indicado en el Plan empresarial.

#### **Indicadores económicos**

Se deben completar los siguientes datos:

- Volumen anual de ventas (euros): importe correspondiente a las ventas de la explotación agraria del ejercicio anterior. Si es una nueva explotación, incluir los datos correspondientes al plan de viabilidad correspondiente.

- Previsión de ingresos anuales derivados de la actividad a crear (euros): Ingresos previstos anuales sólo de la actividad que se va a crear, al 5º año de que se inicie la misma (debe coincidir con lo indicado en el plan empresarial.

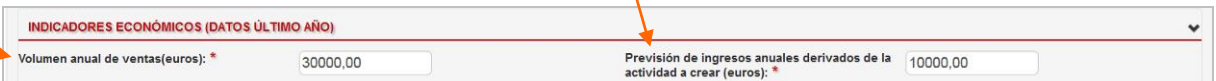

#### **Empleo antes de la inversión**

Se introducen los datos correspondientes a las personas que trabajan en la explotación agraria en la actualidad (autónomos y por cuenta ajena). Estas deben coincidir con la información aportada en el resto de documentos (plan empresarial y declaración de puestos de trabajo en la explotación agraria).

Para introducir a una persona se pulsa el botón AÑADIR:

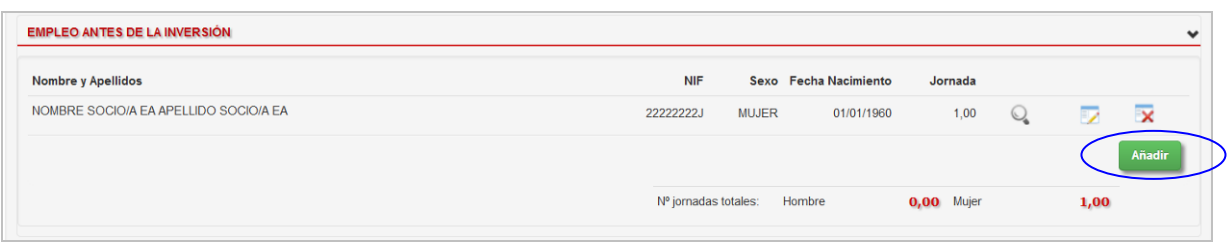

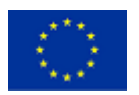

Gobierno de Navarra<br>Departamento de Desarrollo Rural<br>V. Medio Ambiente y Medio Ambiente

Nafarroako Gobernua Landa Garapeneko eta Ingurumeneko Departamentua

Aparece la ventana "Detalle de previsión empleo" (el título tiene una errata ya que no es previsión de empleo sino el empleo real de la explotación agraria en ese momento). En ella deben completarse los siguientes datos:

- Jornada: jornada de trabajo de la persona empleada, entre 0 y 1, (por ejemplo: 1 = jornada completa, 0,5 = media jornada, etc. según el porcentaje de jornada que tenga).

- NIF: indicar el NIF o NIE del trabajador y pulsar el botón "Validar existencia" para completar el resto de datos.

Nombre, Apellidos, Teléfono fijo/móvil, Email, Fecha nacimiento, Sexo.

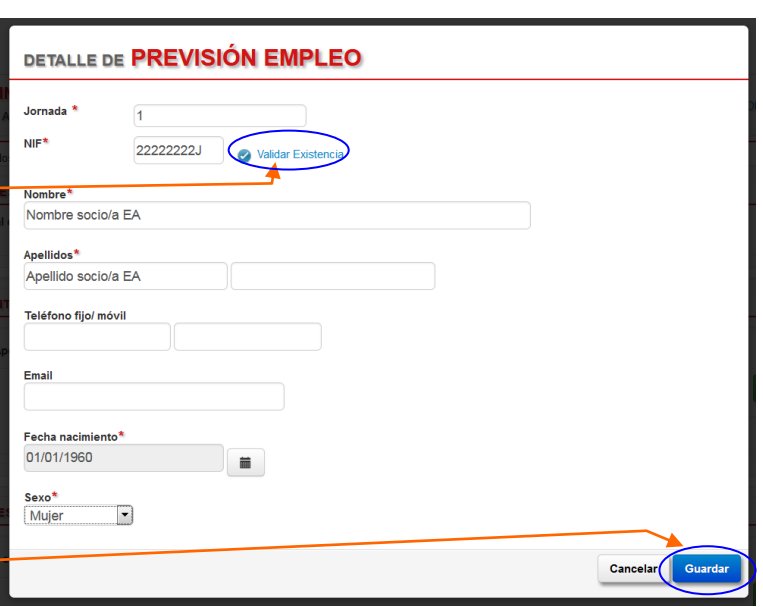

Pulsar el botón GUARDAR para que

se guarden los datos y aparezca una nueva fila en el apartado.

Los datos introducidos se pueden ver, modificar o eliminar.

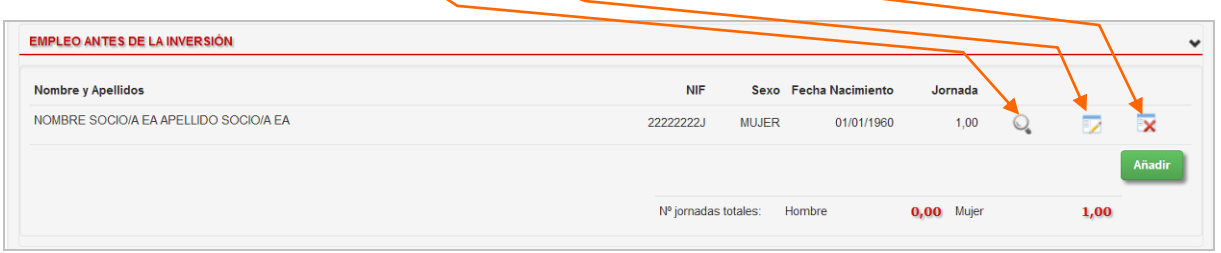

#### **Previsiones de empleo después de la inversión**

Se introducen los datos de las personas que se prevé que trabajen tanto en la explotación agraria como en la nueva actividad, una vez que ésta se haya iniciado. Debe coincidir con la información aportada en el plan empresarial.

Para introducir a una persona se pulsa el botón AÑADIR. Aparece la ventana "Detalle de previsión de empleo" en la que se indican la jornada que se prevé que tenga (entre 0 y 1) y el sexo.

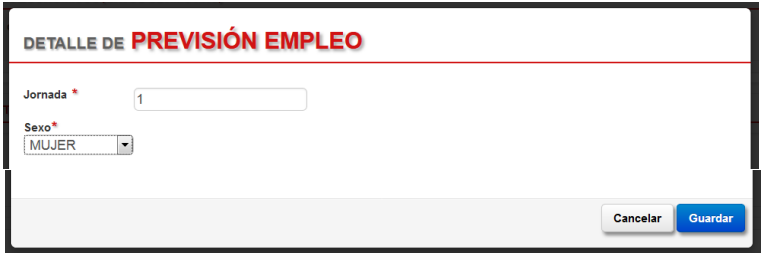

Pulsar el botón GUARDAR para que aparezca la nueva fila en el apartado. Añadir tantas filas como personas se prevén que trabajen en la explotación agraria y la nueva actividad.

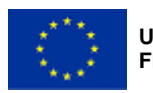

Los datos introducidos se pueden ver, modificar o eliminar, al igual que en el anterior apartado.

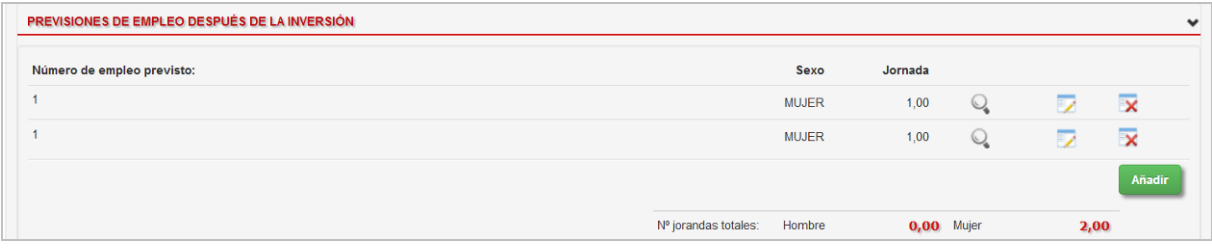

Una vez completo el menú INDICADORES, se debe pulsar en GUARDAR INDICADORES, para guardar los datos introducidos e ir al siguiente menú.

## <span id="page-15-0"></span>**5.5. Menú DOCUMENTACIÓN PRESENTADA**

En el menú DOCUMENTACIÓN PRESENTADA, se debe marcar SI en los documentos que se hayan adjuntado en el menú DOCUMENTOS.

Se marcará NO en el resto, si no se adjuntan los documentos correspondientes.

Rellenadas todas las opciones, se debe pulsar en GUARDAR DOCUMENTACIÓN, para guardar los datos introducidos e ir al siguiente menú.

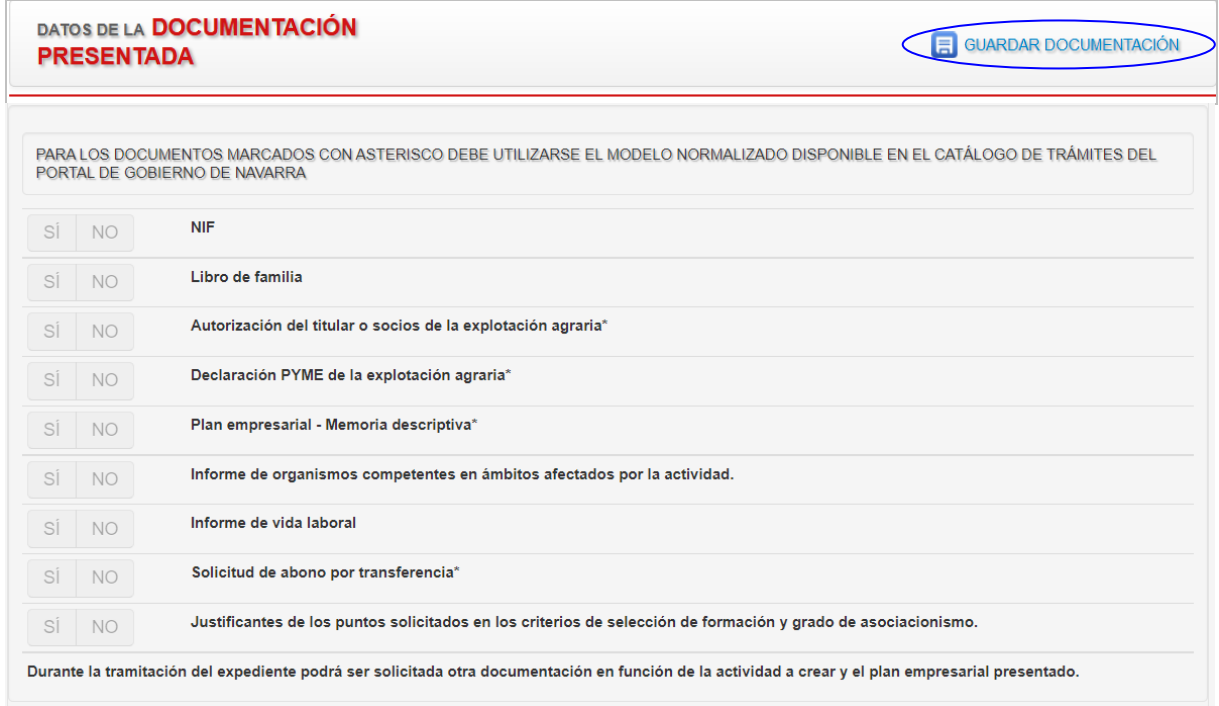

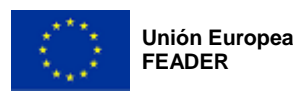

c com<br>Gobierno de Navarra SOA Nafarroako Gobernua<br>Departamento de Desarrollo Rural ZOS Landa Garapeneko eta y Medio Ambiente

Ingurumeneko Departamentua

### <span id="page-16-0"></span>**5.6. Menú EXPLORADOR**

En el menú EXPLORADOR es donde debe adjuntarse la documentación que acompaña a la solicitud de ayuda. Los documentos que se incluyan escaneados deben ser legibles correctamente.

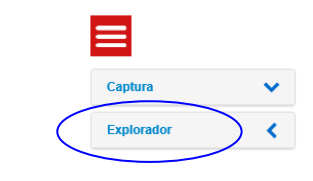

Para incluir un documento se pulsa en el botón Explorador

Se selecciona la carpeta SOLICITUD,

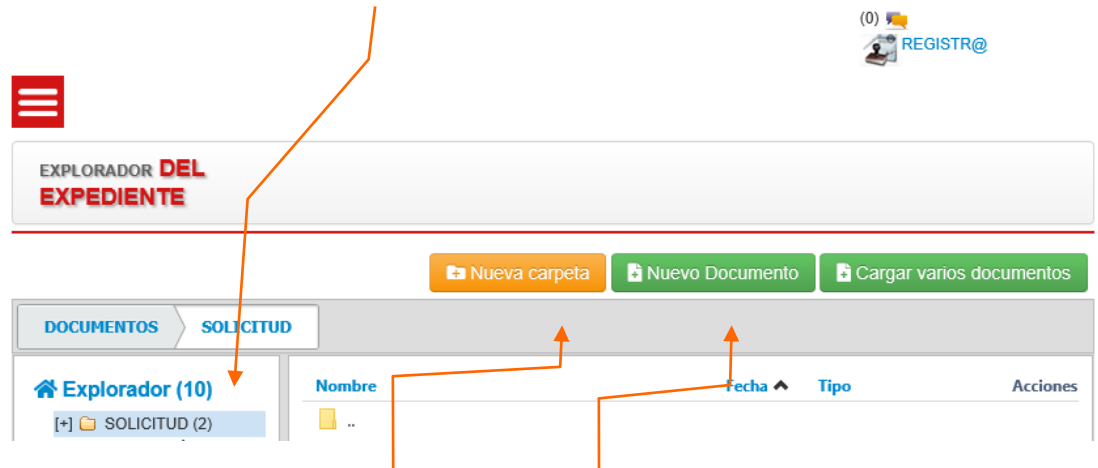

Se clica sobre ella para activar las tres opciones que aparecen a la derecha:

- Nueva carpeta: Da la opción de generar una carpeta, nombrarla e introducir los documentos dentro de la misma

- Nuevo documento: Aparece la siguiente ventana

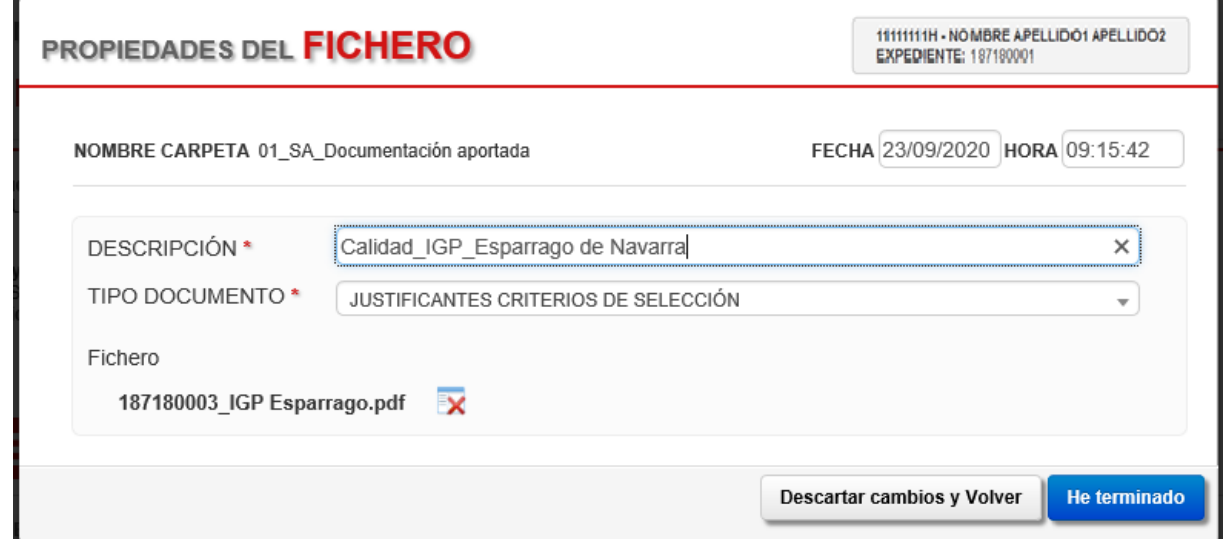

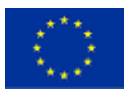

- o Descripción: Nombre del documento
- o Tipo documento: se selecciona del desplegable el tipo de documento según el Anexo 2 de las bases reguladoras.
- o Fecha y hora: aparece automáticamente.

Para adjuntar el documento se incluye "arrastrándolo" o haciendo clic y seleccionándolo desde la ubicación en la que se encuentre en nuestro ordenador. Una vez cargado el fichero en la aplicación, aparece la indicación "Fichero".

Es recomendable incluir los archivos o ficheros de un mismo tipo de documento juntos en la misma carpeta. A su vez, no mezclar distintos tipos de documentos dentro de la misma carpeta.

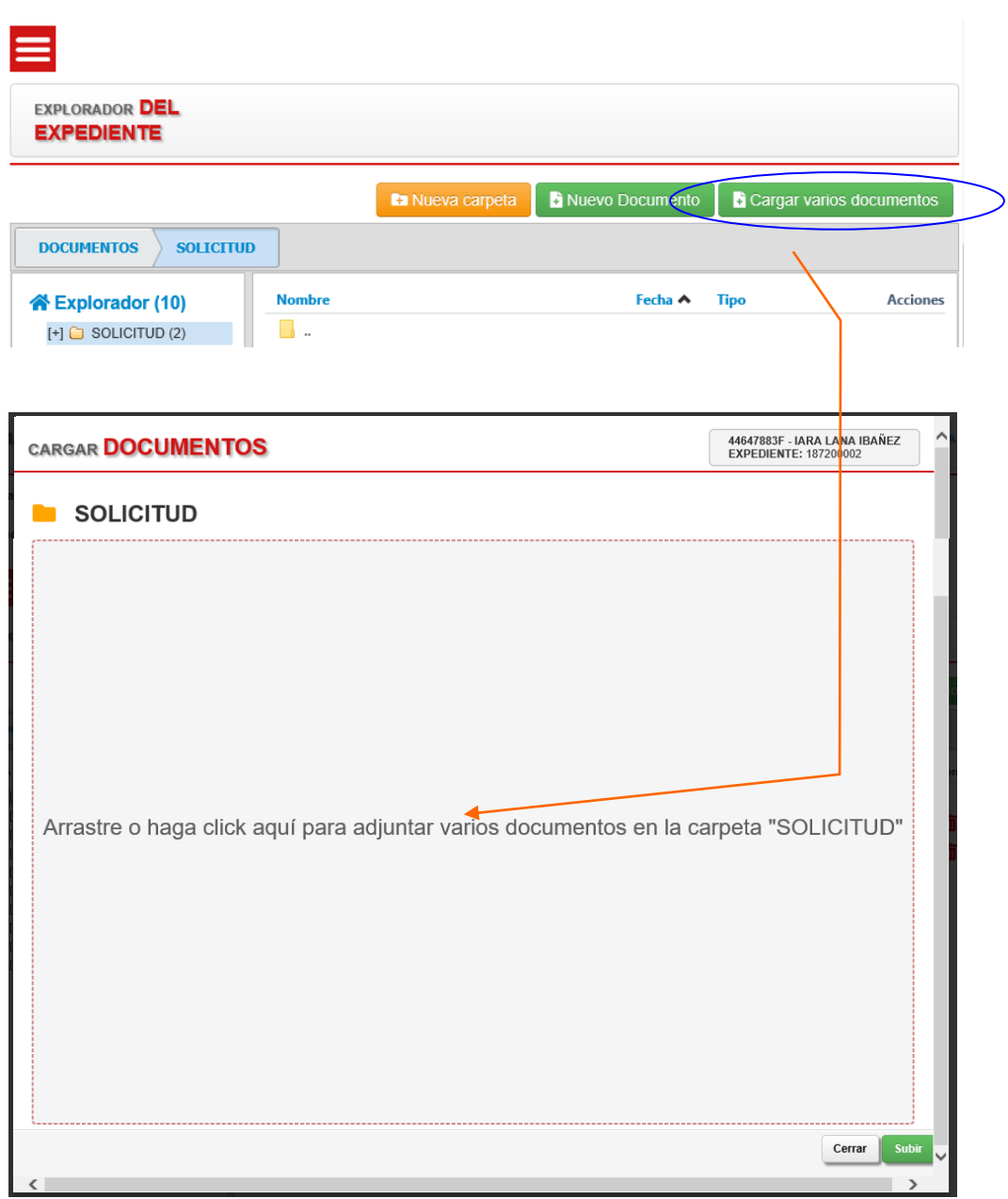

- Cargar varios documentos: Da la opción de subir varios documentos a la vez:

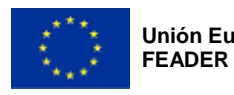

cip<br>Gobierno de Navarra<br>Departamento de Desarrollo Rural<br>y Medio Ambiente<br>y Medio Ambiente y Medio Ambiente

## **1** 01 SA Doc Oficio

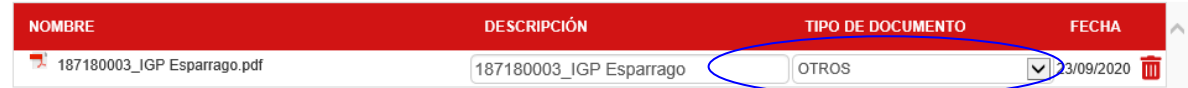

En Tipo documento: se selecciona del desplegable el tipo de documento según el Anexo 2 de las bases reguladoras.

Cuando ya se hayan adjuntado los documentos, se le da a la opción de subir.

Aparecerá de nuevo el menú DOCUMENTOS y serán visibles las carpetas que se han incluido hasta ese momento.

Las carpetas creadas y los ficheros incluidos en ellos se podrán ver/descargar, modificar o eliminar.

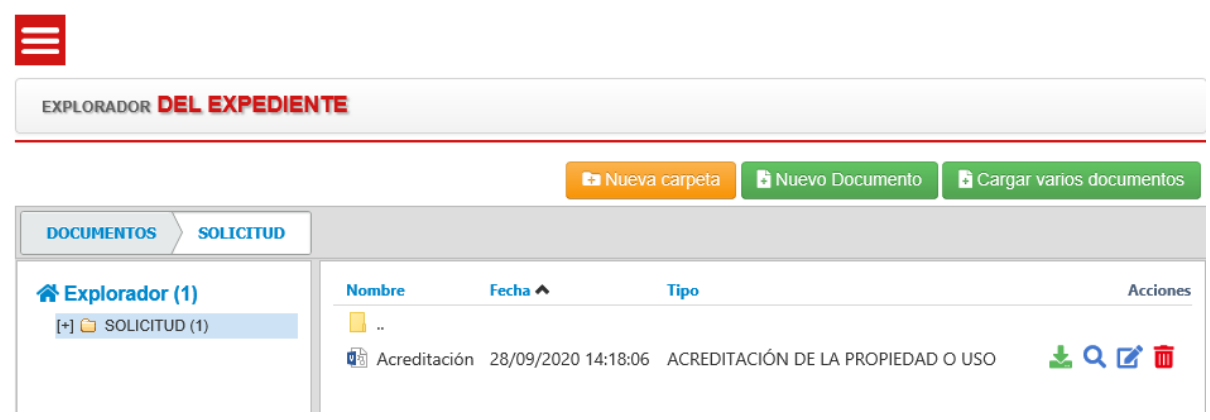

El icono de la carpeta únicamente significa que se ha subido algún archivo o fichero.

## <span id="page-18-0"></span>**6. FIRMAR Y GUARDAR**

Es importante repasar toda la información introducida en el expediente hasta ahora.

Para formalizar la solicitud de ayuda y que quede registrada de manera oficial, hay que pulsar el botón FIRMAR Y GUARDAR situado en la cabecera del expediente.

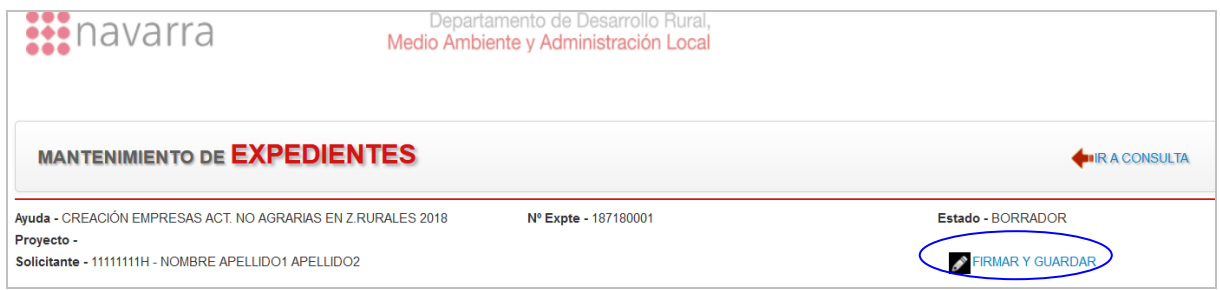

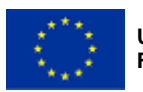

Al pulsar el botón, el sistema valida que toda la información obligatoria de cada una de las pestañas se ha completado; en caso contrario muestra un mensaje indicando la información que falta. Igualmente, habrá sido necesario haber adjuntado en la pestaña Documentos, al menos, un archivo de cada uno de los siguientes tipos:

- Plan empresarial
- Declaración de trabajadores de la explotación agraria

El proceso de "Firmar y guardar" consta de dos pasos, "Firmar" y "Enviar Datos"

### <span id="page-19-0"></span>**6.1. Firmar**

El proceso de firma depende de la forma inicial de acceso en la tramitación de la solicitud:

#### **Con certificado electrónico**

Si se accedió a la aplicación por certificado electrónico, aparecerá una ventana para seleccionar el certificado con el que se quiere firmar (seleccione el mismo con el que accedió inicialmente).

Si tiene configurada una contraseña, le será solicitada.

El sistema informa del certificado con el que se va a firmar. Pulsar en FIRMAR.

Tras unos instantes se informa de s firma se ha realizado correctame (Firma – OK). Pulsar en ENVIAR DATO

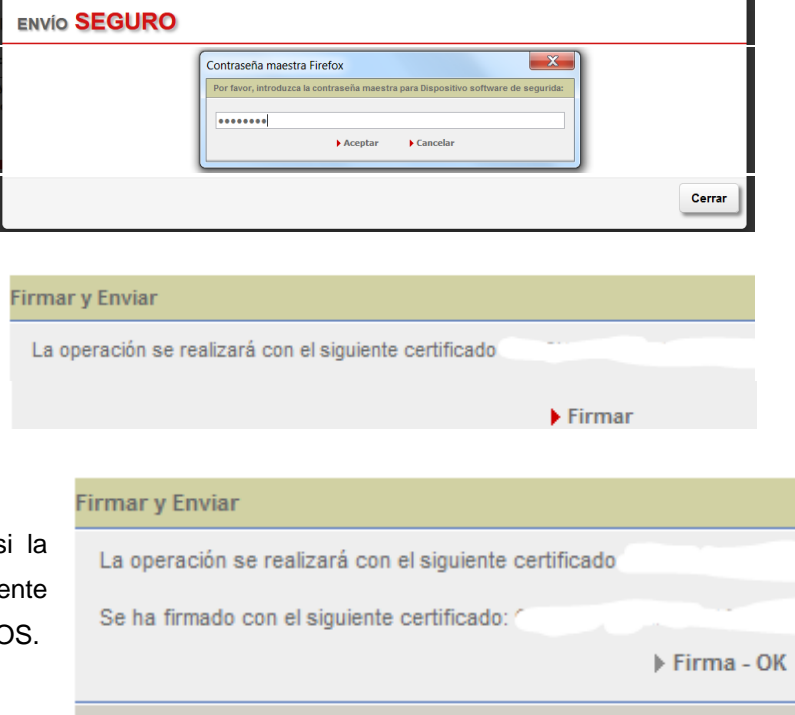

#### **Con NIF + PIN de Hacienda**

Si se accedió a la aplicación por NIF + PIN de Hacienda, deberá volver a introducirlo.

**Enviar Datos** 

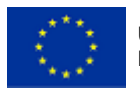

**Unión Europea FEADER**

Gobierno de Navarra<br>Departamento de Desarrollo Rural y Medio Ambiente

Nafarroako Gobernua Landa Garapeneko eta Ingurumeneko Departamentua **Sección de Diversificación Rural** C/ González Tablas 9 31005 PAMPLONA Tfno.: 848 42 48 94 - 848 40 63 68

 $\infty$ 

#### **A través de una entidad colaboradora**

Si se trata de una entidad colaboradora, en el momento que se vaya a firmar, en la pantalla Agregar presentador, por defecto saldrá el NIF del solicitante. Si se indica el PIN del solicitante (aunque sea correcto), el sistema de seguridad de Gobierno de Navarra, CES, devolverá un error. Se debe introducir el mismo NIF y PIN con el que se accedió a la aplicación.

### <span id="page-20-0"></span>**6.2. Enviar Datos**

La solicitud se envía para que sea registrada en el Registro oficial de Gobierno de Navarra.

Después de pulsar en ENVIAR DATOS, se indica si el envío ha sido realizado correctamente.

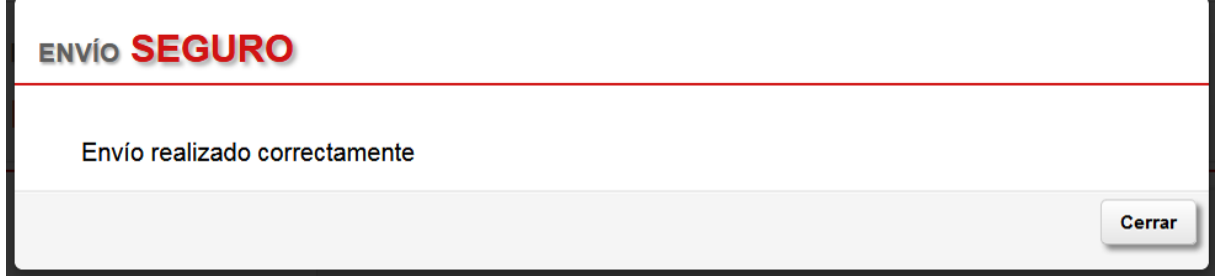

En unos instantes aparece también el aviso de que el expediento se ha firmado y guardado correctamente.

Expediente firmado y guardado correctamente

A continuación se genera el resguardo de la solicitud de ayuda, es decir, el Informe de solicitud en formato PDF. Se abrirá directamente o aparecerá una ventana que solicita dónde se desea guardar dicho Informe. Posteriormente, puede accederse a él desde el menú DOCUMENTOS.

La persona solicitante de la ayuda, o la entidad colaboradora, deberá guardar siempre una copia impresa y firmada del Informe de solicitud por si fuera necesario para controles posteriores. La entidad colaboradora deberá también conservar la autorización de la persona solicitante a la entidad colaboradora para que tramite en su nombre la solicitud.

En este momento, la tramitación de la solicitud de ayuda ha terminado, y el expediente pasa del estado "Borrador" al estado "Solicitud".

El registro oficial de la misma se puede consultar en el propio Informe de solicitud, o en el botón REGISTR@ que aparece en la cabecera del expediente. Se ofrece la información del día, hora y nº de registro.

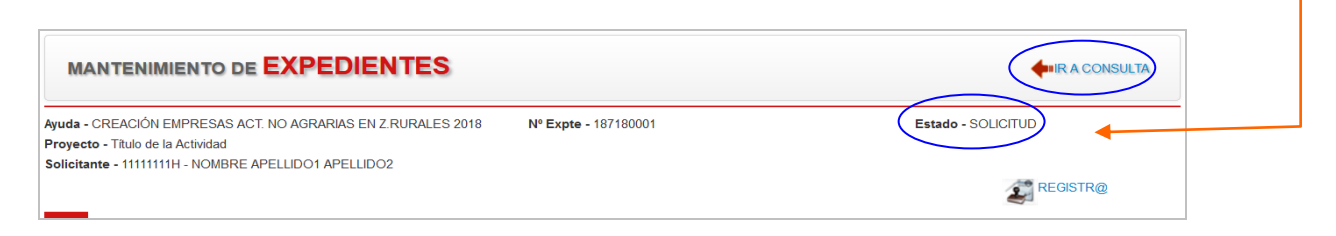

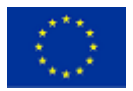

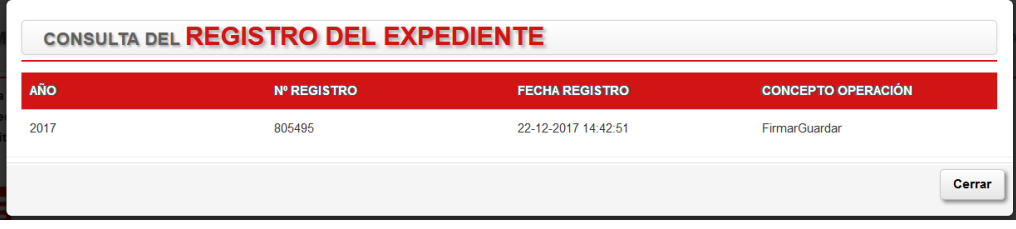

Hasta que no se disponga de nº de registro, no se ha finalizado la presentación de la solicitud de ayuda.

Es recomendable comprobar que el Informe de Solicitud recoge correctamente tanto el nº de registro como los datos introducidos durante la tramitación del expediente.

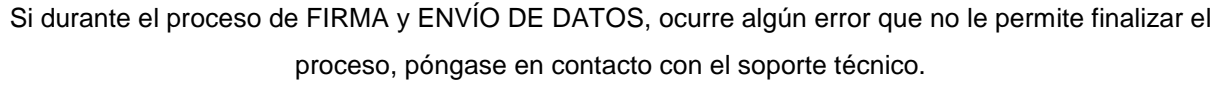

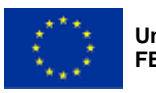

# <span id="page-22-0"></span>**7. SOPORTE TÉCNICO**

Si durante la tramitación de la solicitud de ayuda, tuviera un error informático (configuraciones de Internet, certificados digitales, dudas funcionales, etc…) que le impidiera continuar o introducir alguna información, se debe dirigir al grupo de soporte técnico:

- Teléfono de atención: 948 01 35 75
- Correo electrónico: sopacusu@navarra.es

Si tuviese dudas en cuanto a cómo completar los datos solicitados durante la tramitación de la ayuda, dirigirse a la Sección de Diversificación Rural:

- Teléfono de atención: 848 42 48 94 848 42 63 68
- Correo electrónico: diverdesa@navarra.es